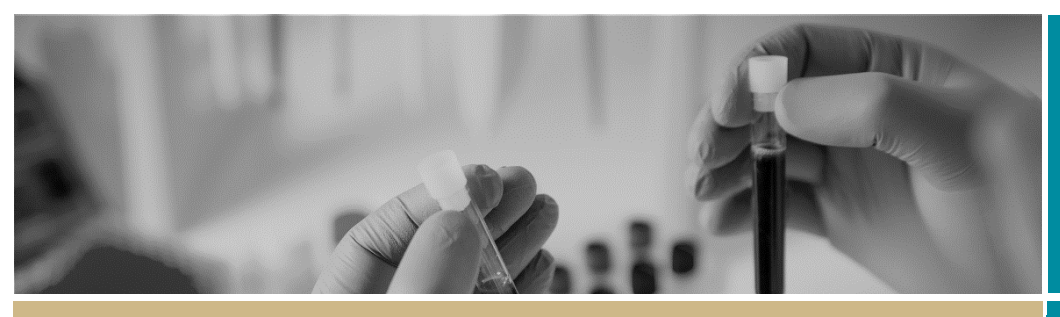

# \* RĒGIS | Respond to a request for information

**QUICK REFERENCE GUIDE FOR RESEARCH APPLICANTS** 

# Responding to a request for information

### What is a request for information?

A Human Research Ethics Committee (HREC), an executive officer (EO) or a Research Governance Officer (RGO) will review your application, depending on whether it is:

- ❖ An Ethics or Governance application
- Low risk or Greater than low risk

Once your application has been reviewed, you may be asked to provide more information.

REGIS allows HRECs, EOs and RGOs to make 2 types of 'more information' requests:

- **[Decision pending further](#page-0-0)  [information](#page-0-0)** – Changes to the application form or documents are required. This option creates a new version of the ethics or governance application for you to edit.
- **[Approval \(ETH\)/Recommendation](#page-1-0)  [\(STE\) pending further information](#page-1-0)** – A 'More information' form is created for you to write a response, but no documents will be required to be uploaded.

### What information is needed?

You should have the following information ready to respond to a request for more information:

- your REGIS username and password
- the email sent from REGIS describing the decision type and details required

 updated project documentation to upload, if required.

The following diagram illustrates the process of resubmitting an application in REGIS.

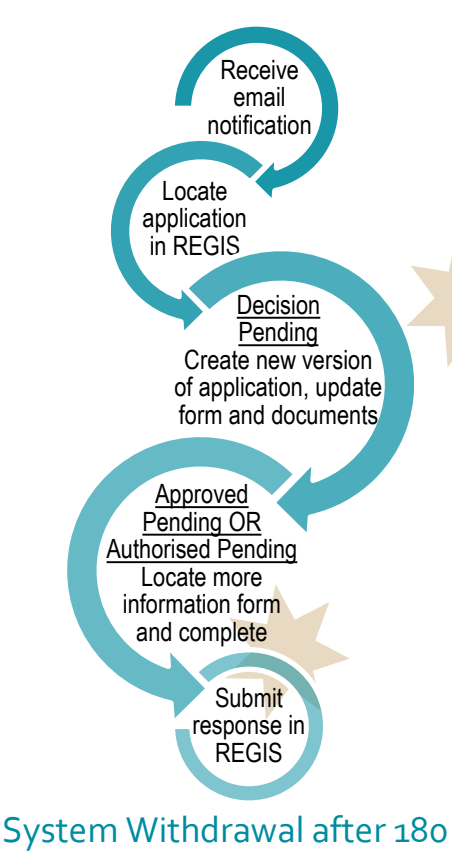

### days

Applicants will have 180 days from the date of the information request email to provide a response, after this time the application will be automatically withdrawn by the system and a new application will be required.

To request an additional 180 days, submit a response to the initial

information request with a short cover letter/text response requesting this.

### How to respond to a request for information in REGIS

#### **Step 1. Locate your application**

When you log in to REGIS, your home page will show your 'Top 5 projects'. If you can see the project here, open it by clicking on the project identifier (PID) or the title.

 $\Box$  Top 5 projects

#### 2021/PID01119 The New REGIS

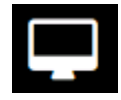

If the project is not listed in your 'Top 5 projects', use the 'Projects' icon to take you to

Project View.

A list of projects will appear in a table. Click on the title.

### **TITLE**

The New REGIS

The project title will appear at the top of the screen and you will see the ethics and governance applications associated with it.

# <span id="page-0-0"></span>Decision pending further information

### Create new version of application

#### **Step 1. Update documents**

If you have been asked to make changes to or update documents, this should be completed outside of REGIS and new versions of the documents created.

*A tracked version of any updated documents will be required. Keep the filename and description similar but put tracked at the end.*

**Step 2. Update the application form** The status of the application will have changed to  $\bullet$  In Progress when the email notification was sent.

Click on the application identifier (ETH or STE) and an editable version of the application will open.

#### **Step 3A. Update, add or remove documents ETH/HREA** for STE/SSA go to 3B

Navigate to the Upload section on the left-hand side menu.

#### **To Update a Document in the HREA**

**Q4.1 Protocol:** To update the Protocol with a new version click on the **x** to remove the old document

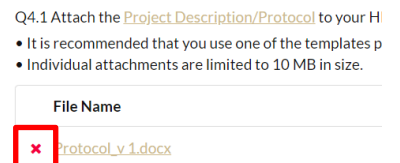

Then drag and drop or browse your local files for the new protocol.

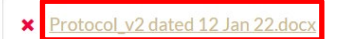

**Q4.2 Other Documents**: To update study wide (master) documents with a new version click on the **x** to remove the old document.

#### O4.2.1 Upload attachment \*

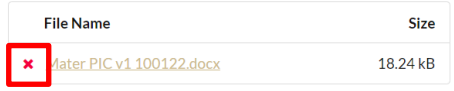

Then drag and drop or browse your local files for the new document.

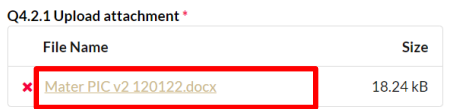

Then update the description of the attachment including the version and date

#### Q4.2.2 Description of attachment \*

Master PICF version 2 dated 12 January 2022

*Note: The document Type and Description is what the Research Office will see and how the document will appear on the approval notification.*

**Document Type** Q4.2.2 Description of attachment Participant Information  $\mathbb{R}^{\times}$ 

Master PICF version 2 dated 12 January 2022

*e.g. Participant Information Sheet Master PICF version 2 dated 12 January 2022*

#### **To Add a New Document**

To add a new study wide document

**Document Type:** Select from dropdown

**Document Descriptor:** List exactly as you need the document to appear on the approval letter including the version and date if it exists. Usually this corresponds with the footer of the document.

**Upload attachment:** Drag and drop or browse your local files for the new document.

#### **To remove a document**

Only remove a document that is  $\hat{\mathbf{u}}$ not required, to update an existing document follow the steps in *To Update a Document in the HREA*.

#### **Step 3B. Update, add or remove documents SSA** for ETH/HREA go to 3A

On the left-hand side menu of the form select: *Part F Attachments*

**To Update a Document in the SSA form**

Navigate to the **Part F Attachments** 

#### **To Update a Document**

To update site documents with a new version, click on the **x** to remove the old document.

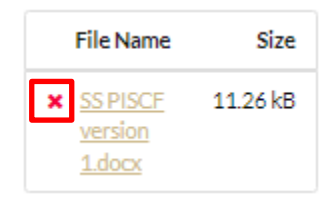

Then drag and drop or browse your local files for the updated document.

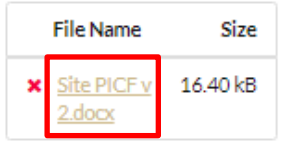

Then update the description of the attachment including the version and date

#### Document Descriptor\*

Site PICF version 2 dated 13 January 2022

#### **To Add a New Document**

To add a new site document

**Document Type:** Select from dropdown

**Document Descriptor:** List exactly as you need the document to appear on the approval letter including the version and date if it exists. Usually this corresponds with the footer of the document.

**Upload attachment:** Drag and drop or browse your local files for the new document.

#### **To remove a document**

Only remove a document that is 命 not required by selecting the red bin delete icon to remove the document and entire document row. To update an existing document follow the steps in *To Update a Document in the SSA form*

**Step 4. Submit the application**

Once you have completed all the changes to the application form and the documents, finalise the response by moving to the end of the form and using the left-hand menu. Click on the following options as appropriate: *HREA: Generate HREA Document (for ethics application)* or *SSA: Part G Declaration (for governance application)*

The status of the application will be

**O** Information provided

#### **For Site applications only**

If a new Head of Department was included in the new version of the application the status will now be  $\bullet$  Completed pending HOD

The **NEW** HOD will receive a notification from REGIS that an SSA is ready for their decision.

<span id="page-1-0"></span>You will receive an email from REGIS when all HODs have made their decision.

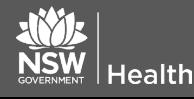

73 **June 2018 © NSW Ministry of Health SHPN (OHMR) 189036**

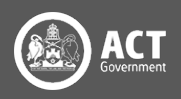

## Approved/Recommen dation pending further information

#### Respond to more information form

**Currently only the Application Owner (CPI and PI) can access and submit this form.**

#### **Step 1.**

The status of the application will have changed to  $\bullet$  Information Requested when the request for information notification email was sent.

#### **Step 2. Locate the more information form**

Click on the Application in the Hierarchy chart, to the right-hand side of the screen, to navigate to the Application Details.

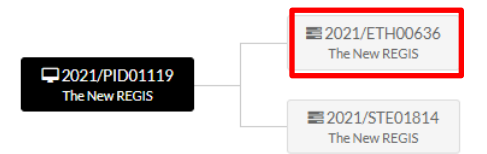

Select the Forms tab along the top of the screen.

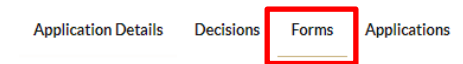

This will bring up a 'More Information Required' form for you to action.

#### **Step 3. Open the More Information form**

Click the more information required form link.

Copy the question(s) from the REGIS email into the form and add your response(s) and then click 'Submit'.

The status of the form will now show as 'Submitted' and the modified date will show the date and time the form was submitted.

The status of the application will now show as **O** Information provided

You have completed the request for information.

Once you have completed the request for information, depending on your response, there may be further requests for information, or the application will progress to the final decision which is:

❖ Approved, Approved with conditions

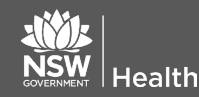

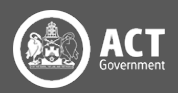

or Not approved (for ethics applications)

 Authorised, Authorised with conditions or Not authorised (for governance applications)

If you have any questions, contact your research office.

*Remember: You cannot start your research until you receive the ethics approval and governance authorisation letter/email.*